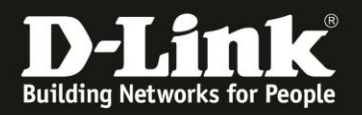

# **Anleitung zum Auslesen des WLAN Schlüssels**

Für DSL-3782 und DSL-3785 Rev.A

Sollten Sie den WLAN Schlüssel des DSL-3782/3785 nicht mehr kennen, können Sie ihn über die Konfigurationsoberfläche des Routers auslesen. Dies ist lediglich über eine LAN oder WLAN Anbindung an den Router möglich.

## **Beachten Sie auch die Angaben zur Konfiguration der Netzwerkverbindung, in der dem Gerät beiliegenden Anleitung zur Schnellkonfiguration.**

1. Greifen Sie per Webbrowser auf die Konfiguration Ihres DSL-3782/3785 zu. Die Standard Adresse ist [http://192.168.1.1](http://192.168.1.1/)

## 2. Standardmäßig ist auf der Konfiguration das Kennwort **admin** gesetzt.

Wählen Sie oben-rechts im Aufklappmenü **Deutsch** aus, wenn die Konfigurationsoberfläche noch nicht in Deutsch angezeigt wird, geben als Kennwort **admin** ein

Wird das CAPTCH-Feld angezeigt geben Sie das angezeigte CAPTCHA ein.

### Klicken auf **Anmelden**.

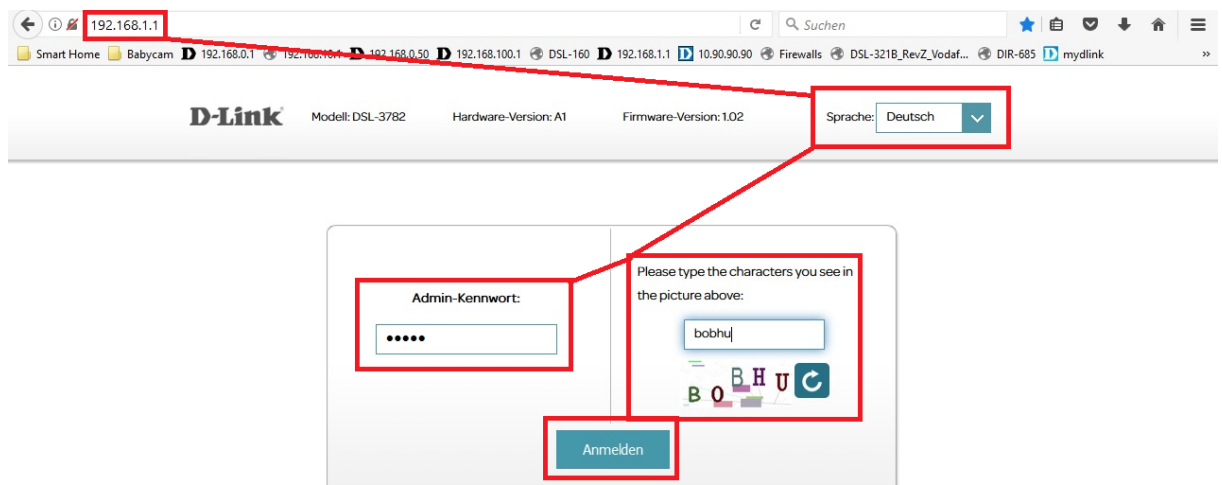

### **Hinweis:**

Haben Sie bereits ein Admin-Kennwort konfiguriert, geben Sie dieses an. Kennen Sie das vergebene Admin-Kennwort nicht mehr, müssen Sie den DSL-3782/3785 auf Werkseinstellungen zurücksetzen (Factory Reset).

Halten Sie dazu den Resettaster mit der Aufschrift **Reset** auf der Rückseite des eingeschalteten DSL-3782/3785 mit z.B. einer Büroklammer oder einer Nadel für 5-10 Sekunden gedrückt.

Die LEDs Ihres DSL-3782/3785 leuchten grün auf, lassen Sie dann den Resettaster los.

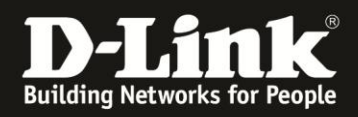

3. Wurde Ihr DSL-3782/3785 bereits zuvor noch nicht konfiguriert oder der Setup-Assistent zuvor noch nicht abgebrochen, erscheint der Setup-Assistent.

Klicken oben-rechts auf **X**.

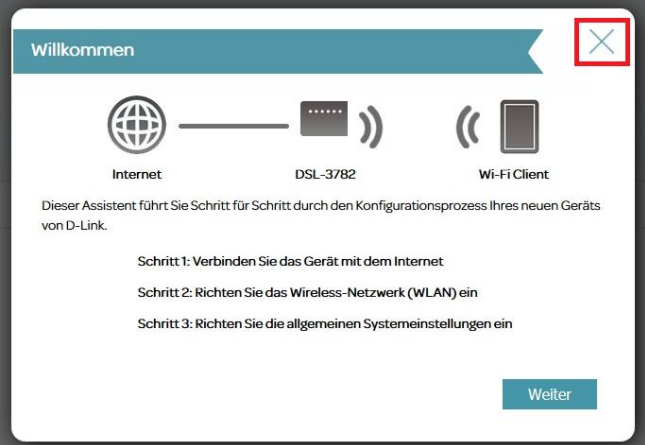

4. Wählen Sie oben das Menü **Einstellungen** und dann **WLAN** aus.

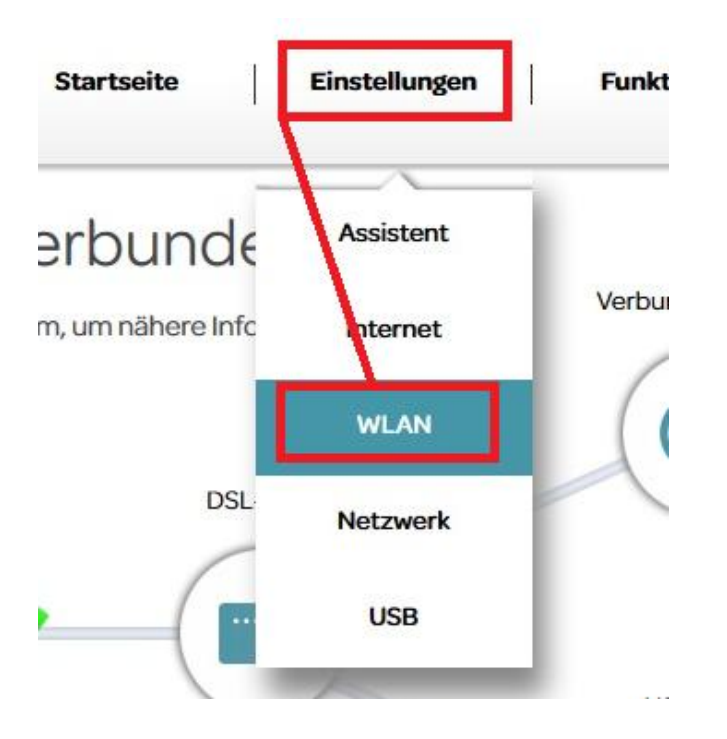

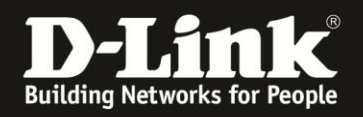

5. Setzen Sie beim 2,4 und/oder 5 GHz WLAN den Schalter **Show Password** auf **Aktiviert** (**1**), wird Ihnen der eingetragene Schlüssel angezeigt (**2**).

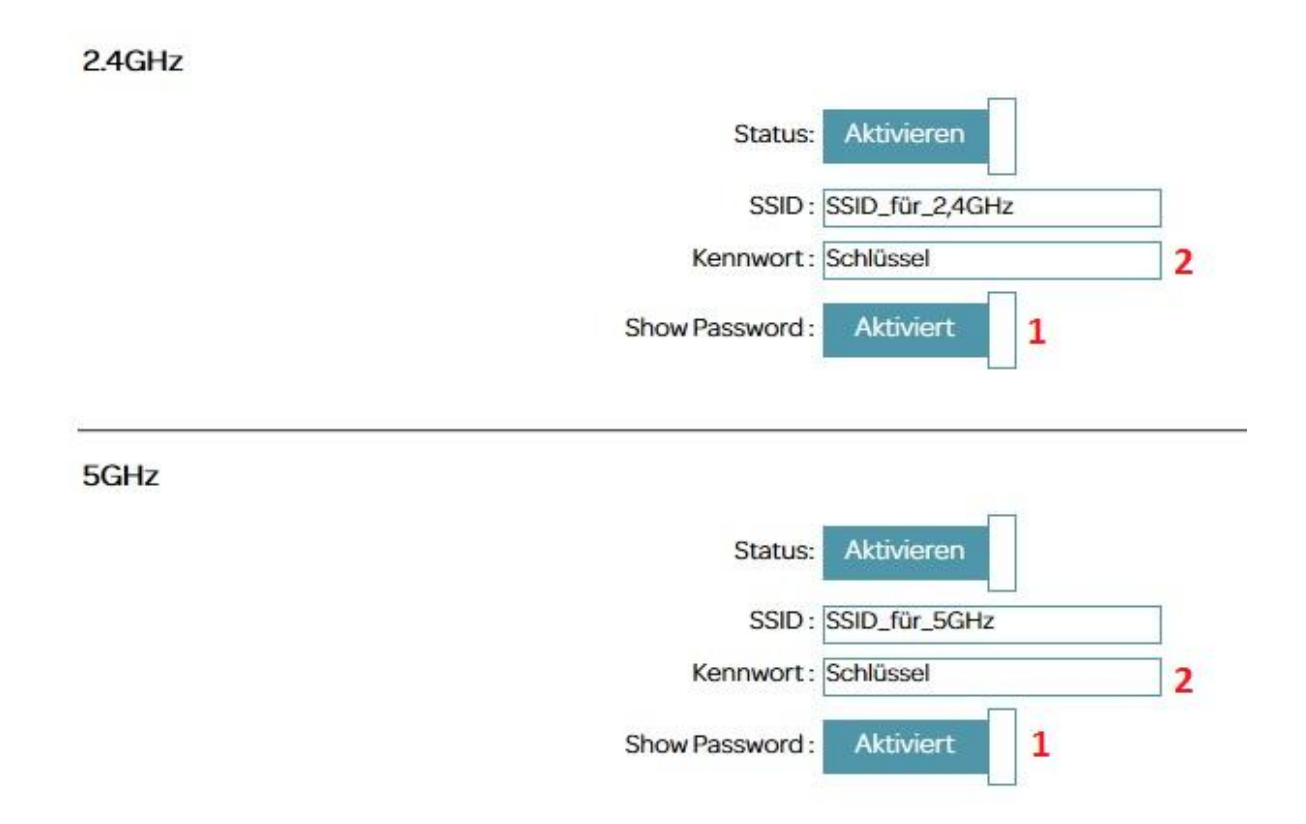